## **مراحل انجام درخواست گواهی عدم بدهی توسط دانشجو**

پس از ورود دانشجو به سامانه هم آوا مراحل زیر جهت در خواست گواهی عدم بدهی انجام می شود.

## -1در دسترسی های موجود گزینه "لیست درخواست" را پیدا کنید و انتخاب نمایید .

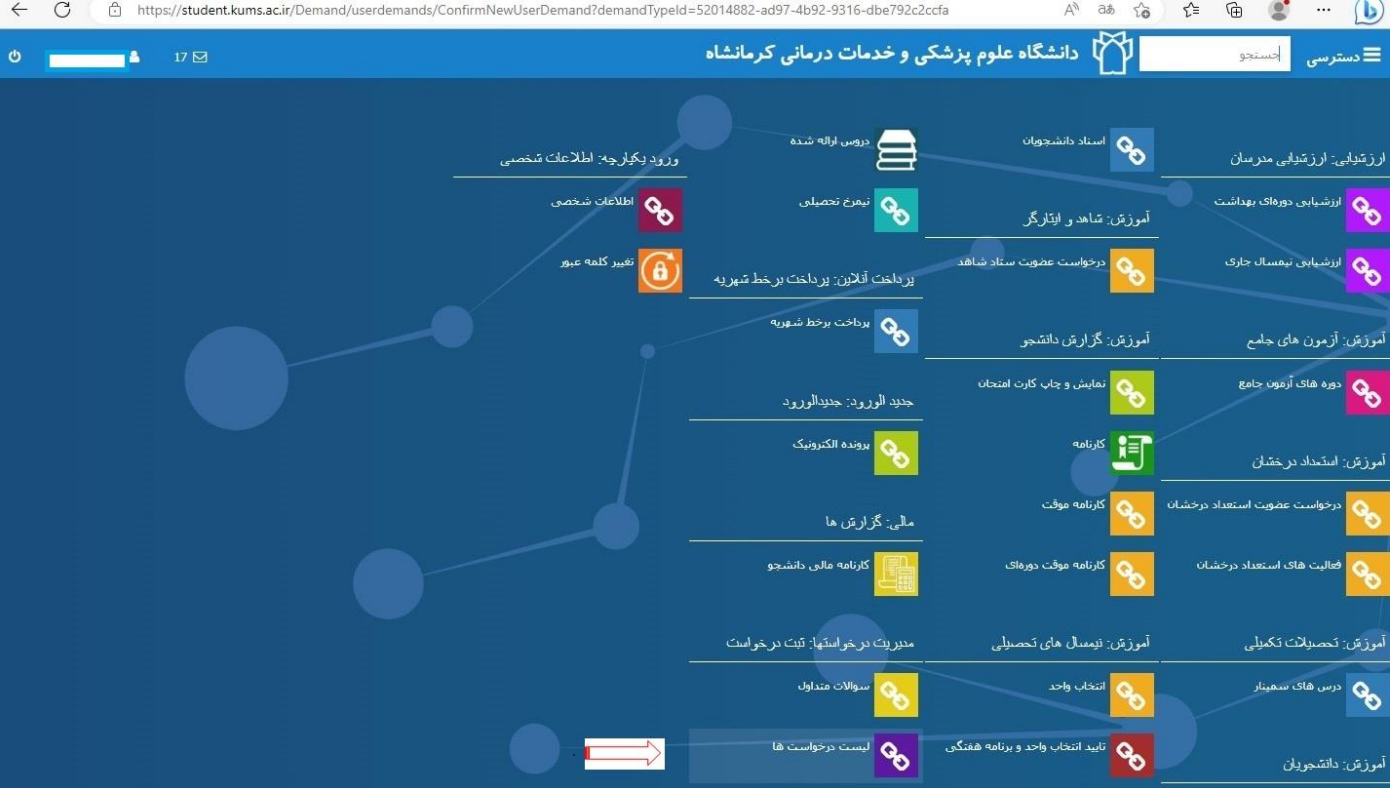

-2در این مرحله گزینه "درخواست جدید " را انتخاب نمایید .

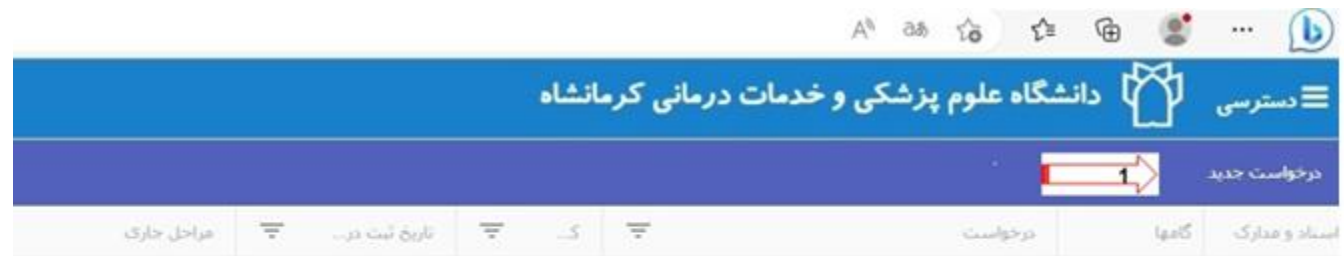

-3در مرحله بعد گزینه "درخواست گوایه عدم بدیه" اتخاب یم شود .

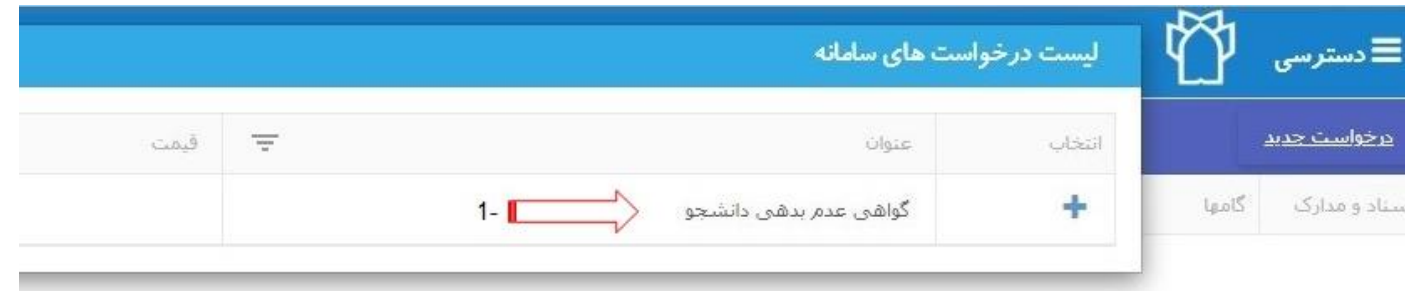

-4 در این مرحله گزینه "**ثبت درخواست**" انتخاب می شود.

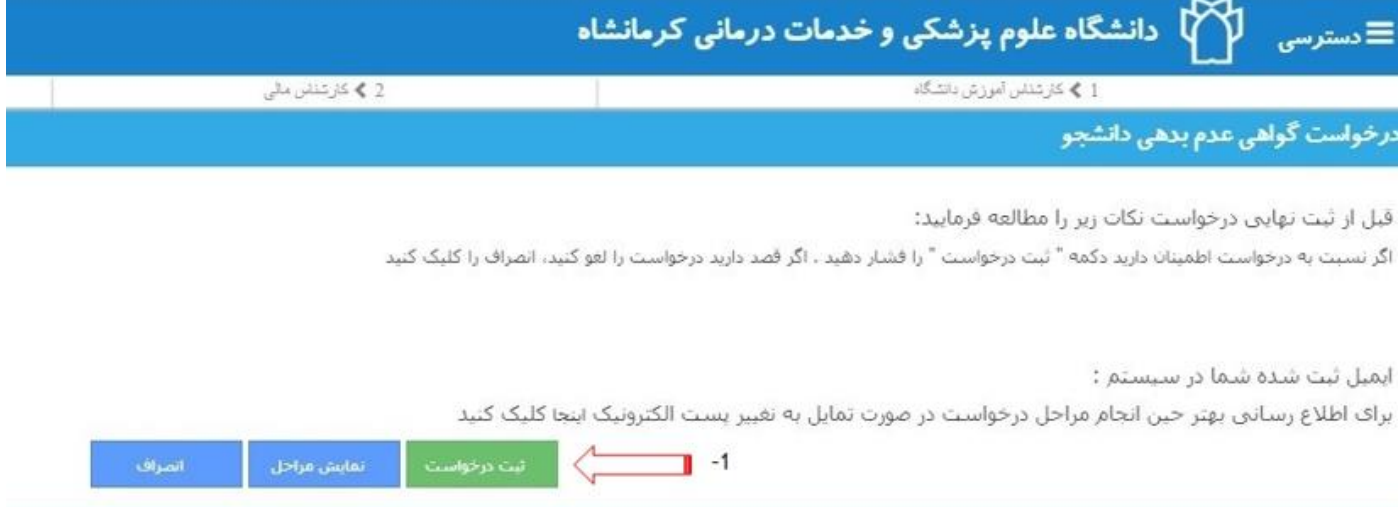

**-5** در این مرحله گزینه "**تکمیل اطالعات درخواست "** را انتخاب نمایید .

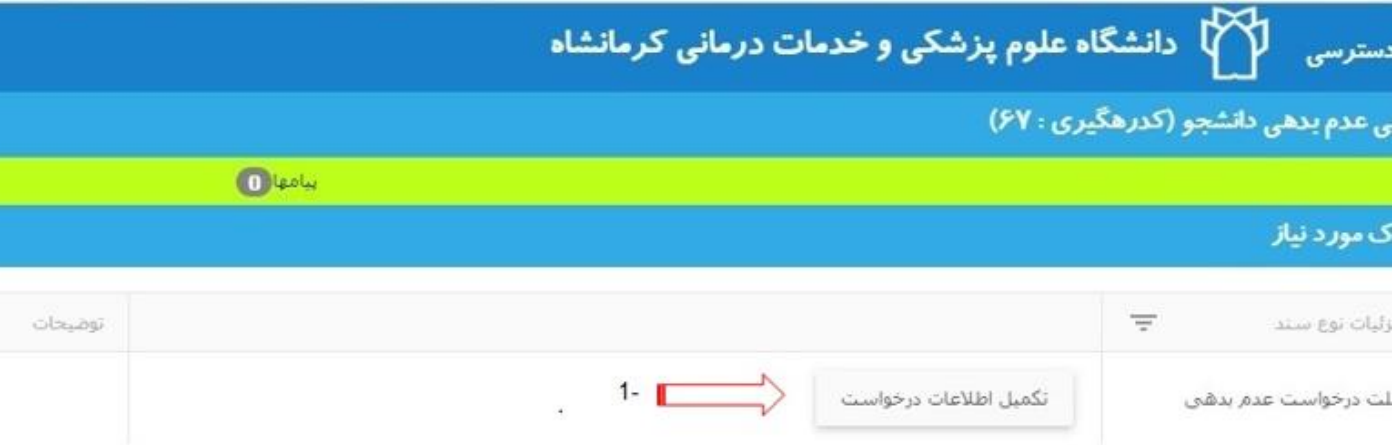

-6 در این مرحله از بین گزینه های موجود بنابر شرایط یکی از گزینه های "**علت درخواست**" را انتخاب نمایید و ذخیره نمایید.

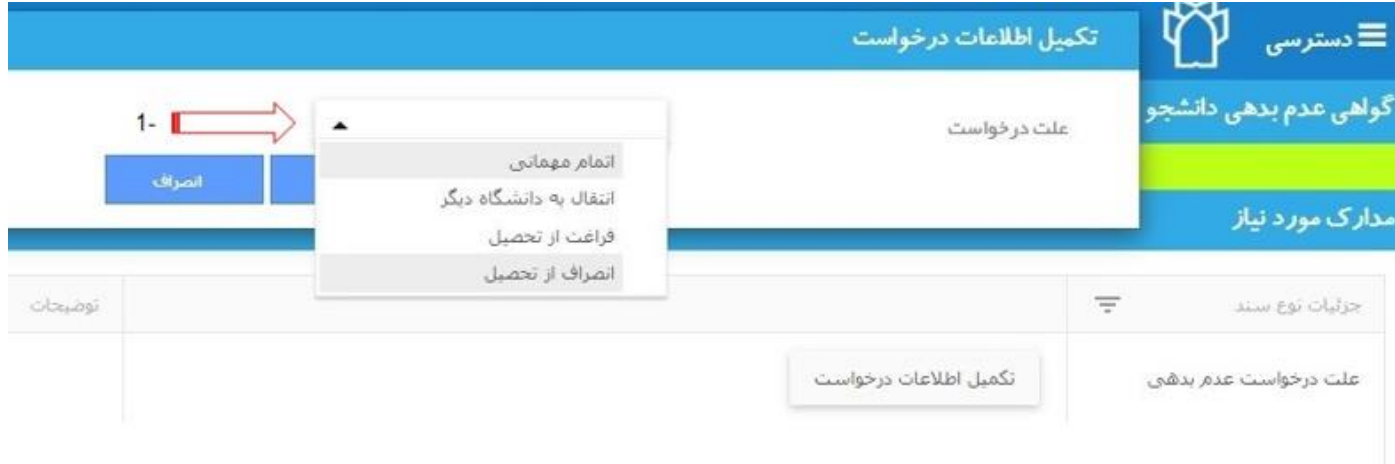

-**<sup>7</sup>** در این مرحله گزینه "**ثبت نهایی درخواست**" را انتخاب نمایید.

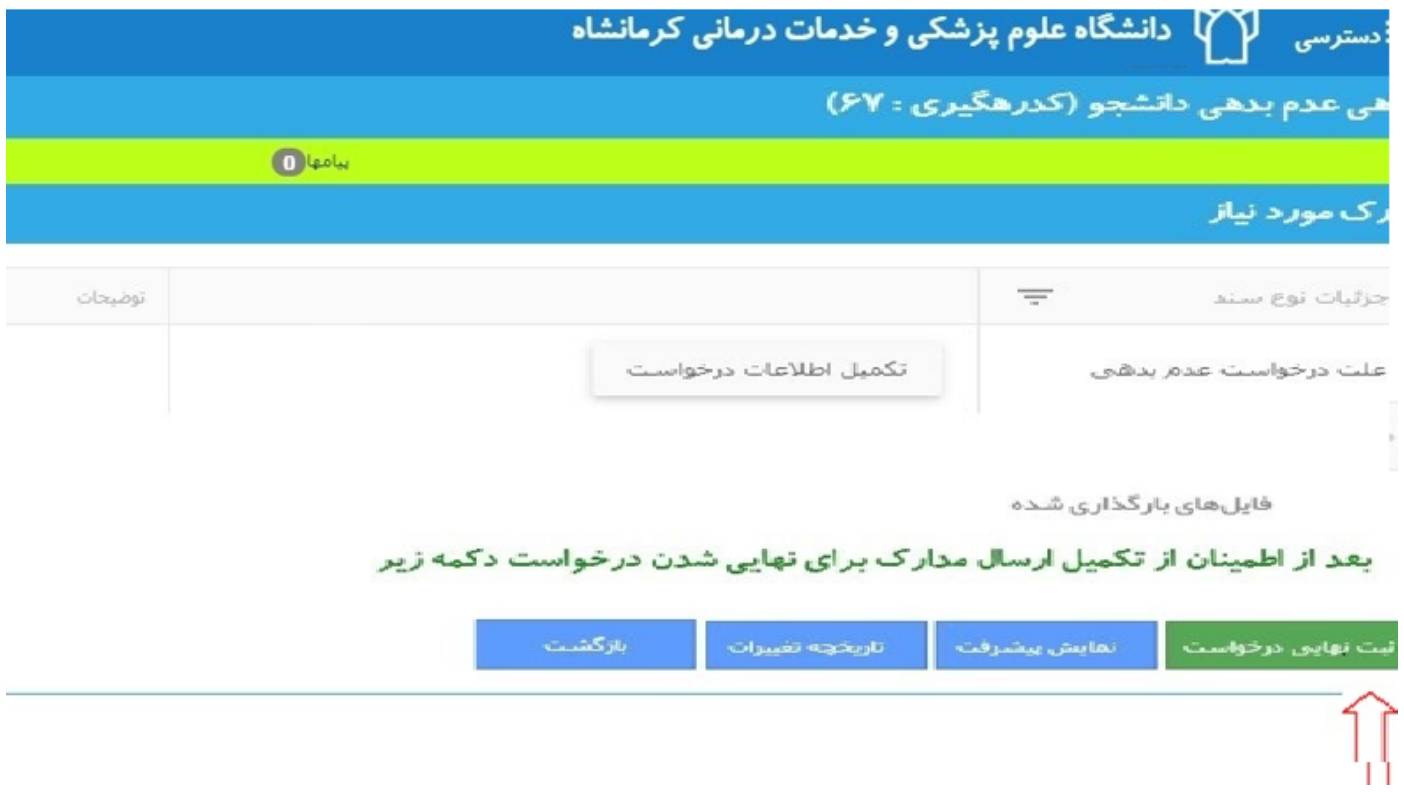

-8 در مرحله آخر پیغام "**درخواست با موفقیت ثبت شد**" را میتوانید ببینید .

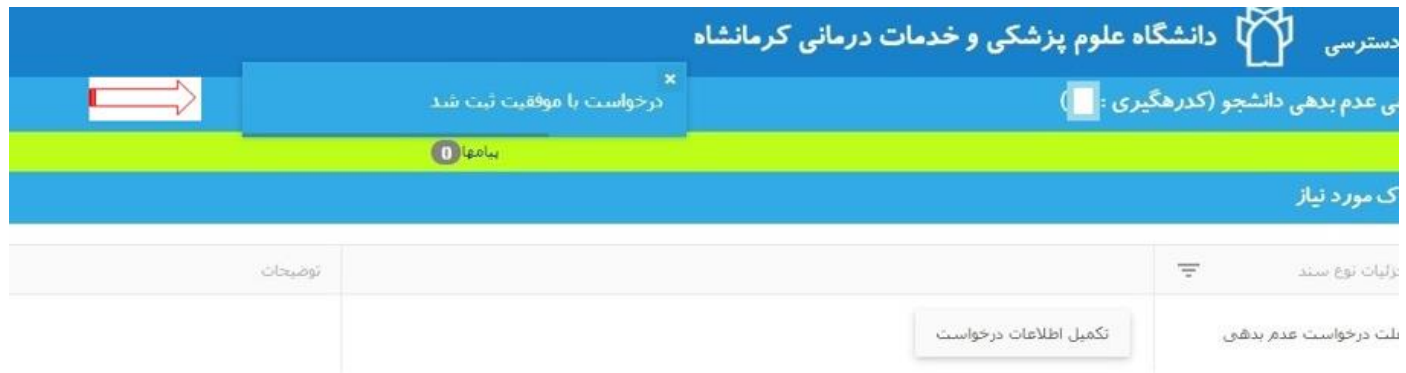